Bydgoszcz 2015.02.25 Zakład Informatyki Stosowanej

## **ADA-NET**

### Instrukcja użytkownika

### Spis treści

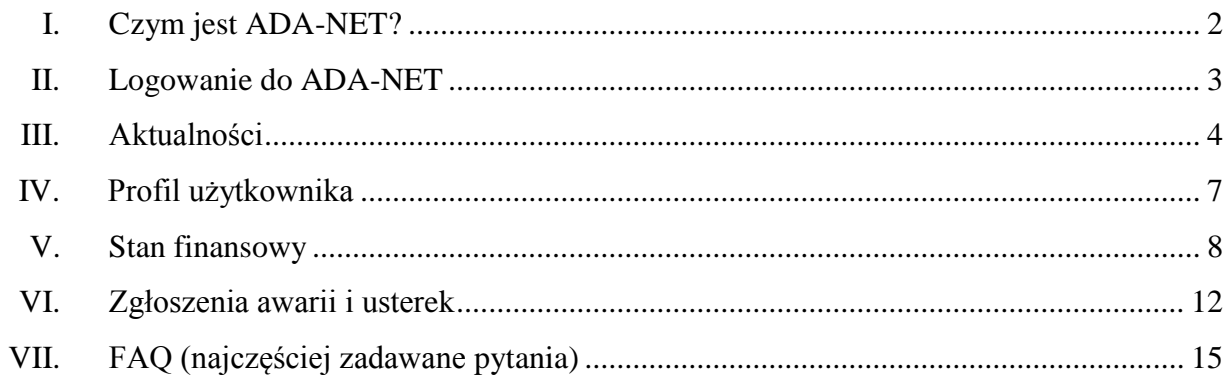

# I. Czym jest ADA-NET?

ADA-NET jest aplikacją internetową udostępniającą lokatorom i właścicielom lokali dostęp do informacji związanych z ich lokalami, a także budynkami w których te lokale się znajdują. Należy pamiętać, że informacje te są udostępniane przez spółdzielnię mieszkaniową, wspólnotę lub zarządcę nieruchomości (administrację). Użytkownik posiada możliwość sprawdzenia ogólnego stanu swoich kont, czy też stanu konta na określony miesiąc, wraz z dokumentami. Rysunek 1. Przedstawia przykładowe stany kont użytkownika w roku 2014. Możliwości programu w zakresie kont i dokumentów zostały dokładnie opisane w rozdziale "Stan finansowy".

| Rok:          | ⇚          | ⇨<br>2014                                         | Miesiac: | ⇚         | 8 | ⇨ |
|---------------|------------|---------------------------------------------------|----------|-----------|---|---|
|               |            | Kod lokalu Typ lokalu Konto księgowe Saldo Więcej |          |           |   |   |
| 01-001-014    | mieszkanie | 204 Czynsz                                        | $-39,00$ | $\bullet$ |   |   |
| 01-002-014    | garaż      | 204 Czynsz                                        | 3,00     | $\bullet$ |   |   |
| Podsumowanie: |            |                                                   | $-36,00$ |           |   |   |

Rys. 1. Konta użytkownika.

Drugą z kolei funkcjonalnością programu jest dostęp do aktualności. Aktualności mogą dotyczyć tylko danego lokalu jak i całego budynku, w którym użytkownik wynajmuje lub posiada lokal, stąd też aktualności dwóch różnych użytkowników mogą się od siebie różnić. Administracja posiada możliwość dodawania ogłoszeń dla poszczególnych lokatorów. Dokładny opis tych zagadnień znajduje się w rozdziale "Aktualności".

Kolejną możliwością programu jest wyświetlanie awarii, które miały miejsce w budynku, z którym związany jest użytkownik lub awarii, które wystąpiły w lokalu użytkownika. Dodatkowo istnieje możliwość zgłaszania awarii drogą internetową. Jest to niezwykle wygodne i skuteczne rozwiązanie. Dane administracji są aktualizowane natychmiastowo i awaria jest widoczna dla spółdzielni mieszkaniowej, wspólnoty lub zarządcy nieruchomości. Szczegółowy opis został zamieszony w rozdziale "Zgłoszenia awarii i usterek".

# II. Logowanie do ADA-NET

W celu zalogowania się do aplikacji ADA-NET należy posiadać **login** oraz **hasło**. Zarówno login jak i hasło można uzyskać kontaktując się z administratorem lokalu – najczęściej są to spółdzielnia mieszkaniowa, wspólnota mieszkaniowa lub zarządca nieruchomości.

Po otrzymaniu loginu oraz hasła należy wpisać je w odpowiednie pola i kliknąć przycisk "Zaloguj". Dodatkowo istnieje możliwość kliknięcia przycisku "Zapamiętaj mnie", który w przypadku ponownej wizyty zapamięta ustawienia loginu i hasła. Podczas logowania należy zaznaczyć opcję "Mieszkaniec" (Pracownicy administracji korzystają z opcji "Pracownik"). Na rysunku 2. przedstawiono formularz logowania.

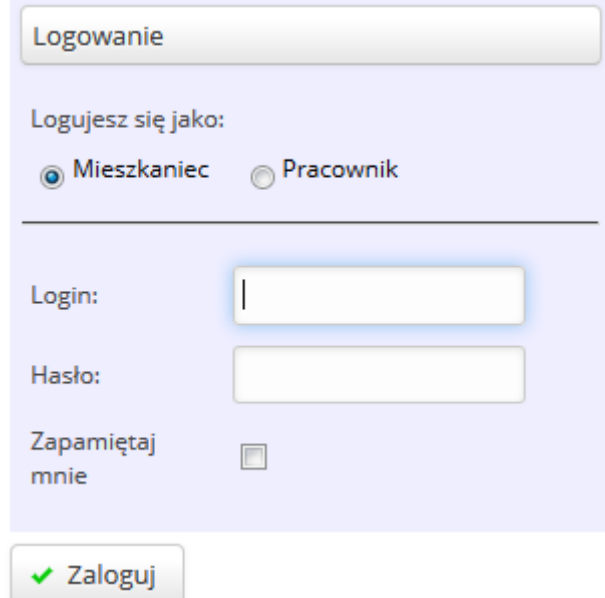

Rys. 2. Formularz logowania.

Jeżeli wprowadzone hasło jest poprawne to nastąpi zalogowanie do programu. Po zalogowaniu będzie można ujrzeć w dolnym prawym rogu informację o czasie jaki pozostał nam do końca sesji (Rys. 3.). Jeżeli czas ten minie to nastąpi automatyczne wylogowanie się użytkownika. Należy zauważyć, że każda akcja użytkownika w programie odświeża czas wylogowania.

> Sesja wygasa za:  $0:14:28$

#### Rys. 3. Licznik sesji.

W przypadku gdy podane przez użytkownika hasło lub login są nieprawidłowe, to zostanie wyświetlony stosowny komunikat. W takim przypadku należy skontaktować się ze spółdzielnią mieszkaniową, wspólnotą lub zarządcą nieruchomości i zweryfikować dane do logowania.

## III. Aktualności

Po zalogowaniu się do programu zostaną wyświetlone komunikaty związane z lokalami użytkownika (lub budynkami). Te same komunikaty można w każdej chwili wyświetlić wybierając ich pozycję z menu po lewej stronie (znajdują się w aktualnościach). Na rysunku 4 pokazano przykładowy przegląd komunikatów.

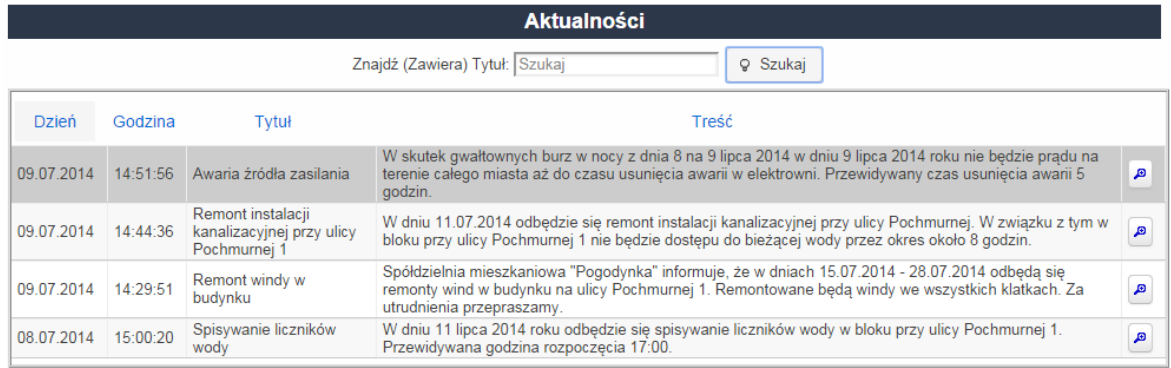

#### Rys.4. Przegląd aktualności.

Domyślnie komunikaty posortowane są od najnowszego do najstarszego, jednakże istnieje możliwość zmiany sortowania poprzez kliknięcie na nagłówek wg którego chcemy, aby zostały posortowane nasze ogłoszenia (np. na rys. 4. klikając w niebieski napis " $Tytu'$  by posortować ogłoszenia według tytułu). W celu wyszukania konkretnego komunikatu można skorzystać z pola do wyszukiwania. Pole do wyszukiwania znajduje się nad komunikatami i należy w nim wpisać interesującą nas frazę, uprzednio kliknąwszy w nagłówek tytuł lub treść. Istnieje możliwość podejrzenia wybranego komunikatu poprzez kliknięcie na przycisk z ikoną lupy znajdujący się po prawej stronie danego ogłoszenia.

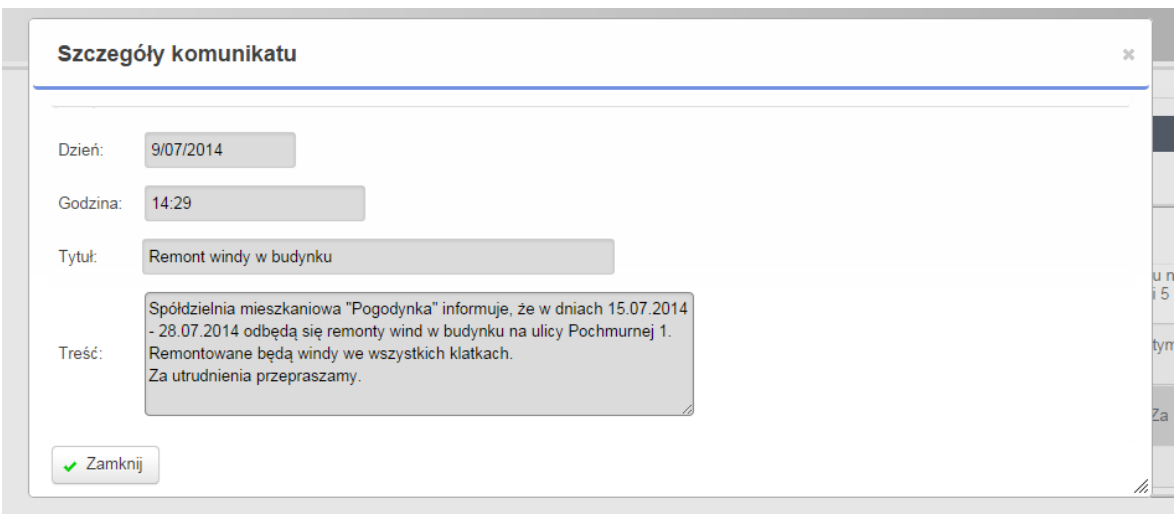

Rys. 5. Szczegóły komunikatu.

Ogłoszenia mogą dotyczyć konkretnego lokalu, budynku lub mogą to być komunikaty dla wszystkich lokatorów obsługiwanych przez administrację.

Kolejną pozycją znajdującą się w menu "Aktualności" są "Dokumenty". Po kliknięciu w tę pozycję pokażą się wszystkie dokumenty udostępnione lokatorowi przez administrację. Każdy z dokumentów może posiadać wiele załączników (np. plików PDF, obrazków..). Po zaznaczeniu wybranego dokumentu automatycznie pokażą się załączniki, które jego dotyczą. Załączniki wyświetlane są poniżej przeglądu dokumentów. Na poniższym rysunku przedstawiono przegląd dokumentów wraz z załącznikami aktualnie zaznaczonego dokumentu.

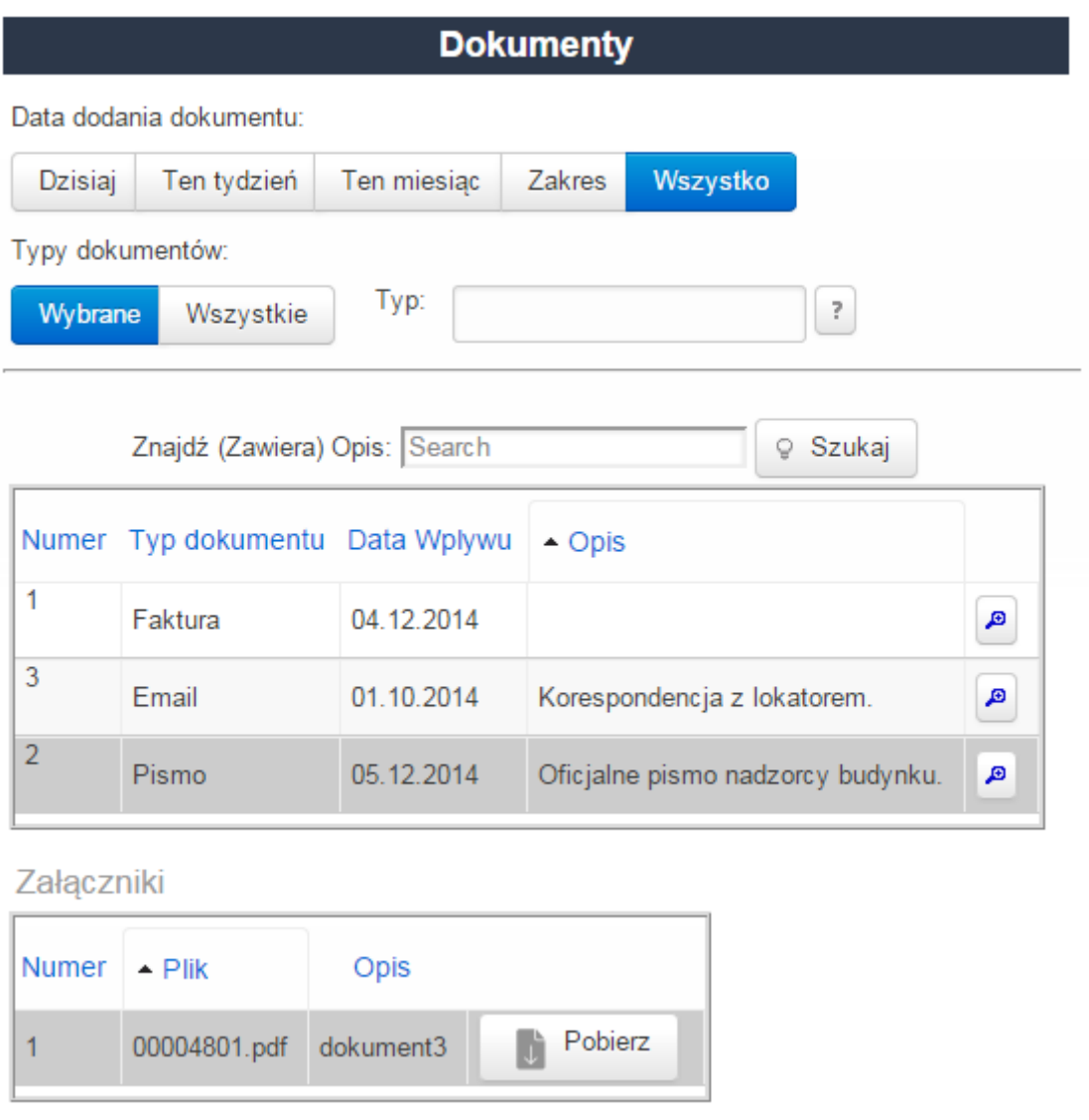

Rys. 6. Przegląd dokumentów wraz z załącznikami.

Na górze dokumentów znajdują się opcje służące do filtrowania. Można wybrać interesującą nas datę dodania dokumentu i w ten sposób pokazać tylko te dokumenty, które zostały wystawione danego dnia lub w zadanym przedziale czasowym. Kolejną opcją jest typ dokumentu. W celu przefiltrowania dokumentów ze względu na typ dokumentu należy kliknąć w przycisk "Wybrane" a następna wybrać typ dokumentu poprzez kliknięcie przycisku z ikoną znaku zapytania. Standardowo ikona lupy znajdująca się obok dokumentu służy do wyświetlenia szczegółów dokumentu. Obok załączników znajduje się przycisk "Pobierz", którego kliknięcie spowoduje pobranie załącznika na dysk użytkownika.

# IV. Profil użytkownika

W profilu użytkownika można znaleźć informacje, które dotyczą aktualnie zalogowanego użytkownika. Pierwsza pozycja w tym menu "Moje dane" służy wyłącznie do wyświetlenia tychże informacji. Na rysunku 7. pokazano przykładowe dane wyświetlone po kliknięciu w "Moje dane".

| Moje dane                      |                  |  |  |  |  |  |
|--------------------------------|------------------|--|--|--|--|--|
| Nazwisko i imię: Adamski Marek |                  |  |  |  |  |  |
| Ulica:                         | Pochmurna 1/14   |  |  |  |  |  |
| Miasto:                        | 01-001 Bydgoszcz |  |  |  |  |  |

Rys. 7. Moje dane.

Drugą z kolei opcją w profilu użytkownika jest **zmiana hasła**. Po kliknięciu w tą pozycję ukaże się formularz służący do zmiany hasła. Należy podać aktualne hasło, oraz po dwakroć hasło, które ma stać się naszym aktualnym hasłem. Zarówno w przypadku powodzenia jak i niepowodzenia operacji zostanie wyświetlony stosowny komunikat. Na rysunku 8 widnieje formularz zmiany hasła.

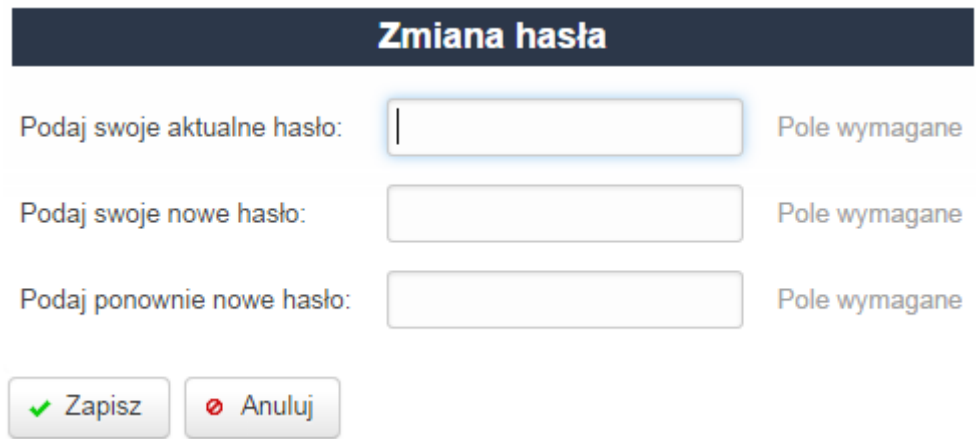

Rys. 8. Formularz do zmiany hasła.

# V. Stan finansowy

Prawdopodobnie najważniejszą informacją dla użytkownika jest aktualny stan jego salda. Z tego też powodu, jest on przedstawiony na samej górze strony wraz z informacją.

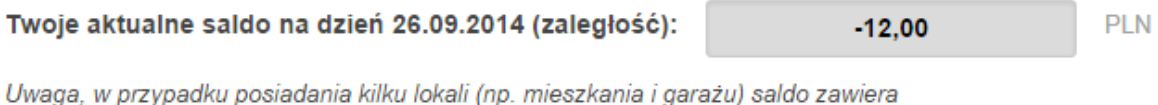

sume należności i wpłat za wszystkie lokale. Wpłat prosimy dokonywać na rachunek bankowy podany w tabeli LOKÁLE.

Rys. 9. Aktualne saldo użytkownika.

W stanie finansowym użytkownik może także sprawdzić, jakie posiada lokale (znajdujące się w systemie) i wyświetlić o nich informacje.

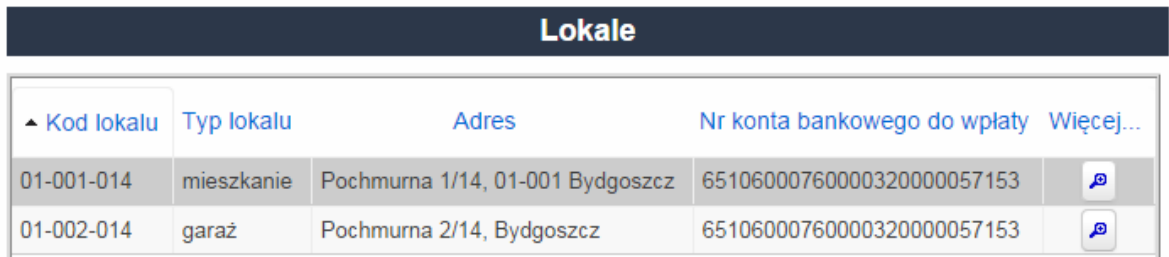

Rys. 10. Tabela lokali użytkownika.

Na rysunku 10. przedstawiono tabelę zawierającą 2 lokale. Jeden z nich jest mieszkaniem, natomiast drugi garażem. Każdy lokal posiada swój unikalny kod. Kliknięcie w przycisk z ikoną lupy przy wierszu lokalu powoduje wyświetlenie jego bardziej szczegółowych informacji, takich jak: konto bankowe, na które powinno dokonywać się wpłat czy powierzchnię lokalu.

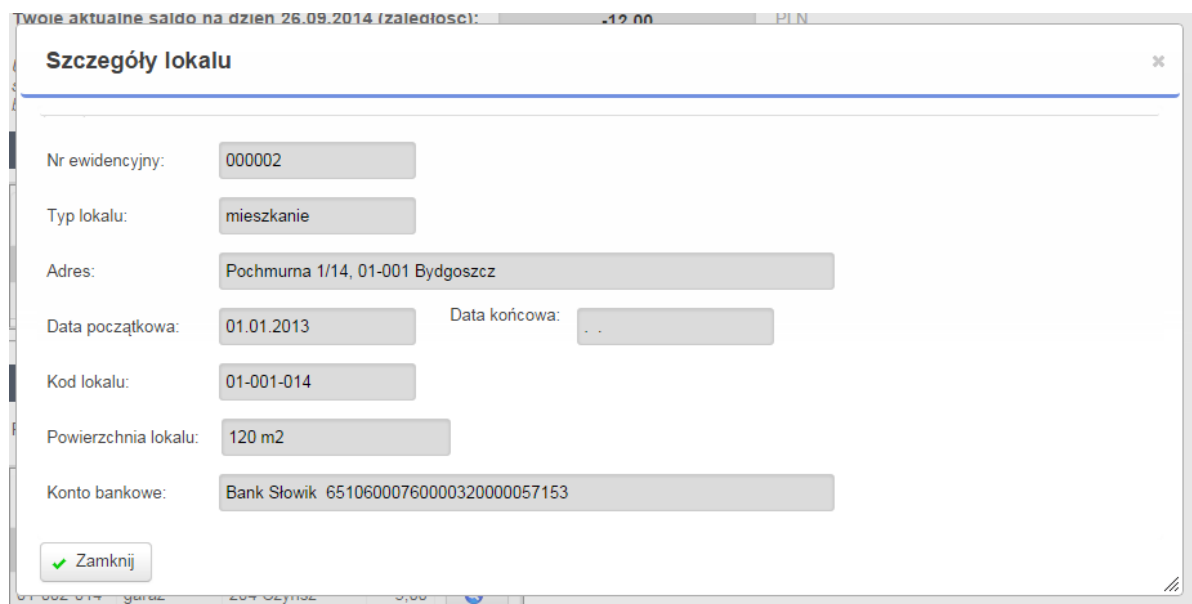

Rys. 11. Szczegóły lokalu.

Pod tabelą z lokalami znajduje się druga tabela zawierająca konta czynszowe, założone przed administrację. Liczba kont czynszowym nie musi odpowiadać liczbie lokali i jest zależna od przyjętych ustaleń przez administrację. Istnieje możliwość sprawdzenia stanu konta na dany rok i miesiąc – w tym celu wystarczy kliknąć w przyciski ze strzałkami i przejść na interesujący nas termin. Pod tabelą znajduje się podsumowanie salda dla wszystkich kont.

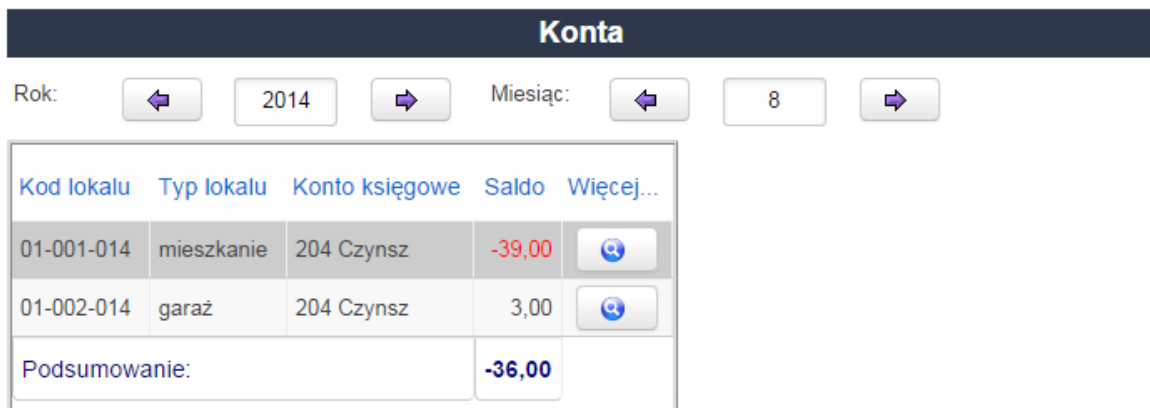

Rys. 12. Konta czynszowe.

Kliknięcie w przycisk z ikoną lupy przy wybranym koncie, spowoduje wyświetlenie układu 12-miesięcznego dla danego konta. Umożliwia to łatwe i szybkie sprawdzenie naliczeń i wpłat na dany miesiąc. Na rysunku 13 przedstawiono układ 12-miesięczny dla przykładowego konta.

| Konto:                 | 204        | Rok:    | 2014     |
|------------------------|------------|---------|----------|
|                        | Naliczenia | Wpłaty  | Saldo    |
| <b>Bilans otwarcia</b> | 0,00       | 0,00    | 0,00     |
| Styczeń                | 335,00     | 340,00  | 5,00     |
| Luty                   | 475,00     | 500,00  | 30,00    |
| Marzec                 | 475,00     | 420,00  | $-25,00$ |
| Kwiecień               | 475,00     | 500,00  | 0,00     |
| Maj                    | 486,00     | 485,00  | $-1,00$  |
| Czerwiec               | 486,00     | 486,00  | $-1,00$  |
| Lipiec                 | 486,00     | 490,00  | 3,00     |
| Sierpień               | 486,00     | 444,00  | $-39,00$ |
| Wrzesień               | 486,00     | 515,00  | $-10,00$ |
| Październik            | 486,00     | 490,00  | $-6,00$  |
| Listopad               | 486,00     | 499,00  | 7,00     |
| Grudzień               | 486,00     | 479,00  | 0,00     |
| Podsumowanie           | 5648,00    | 5648,00 | 0,00     |

Rys. 13. Układ 12-miesięczny konta

Będąc w układzie 12-miesiecznym konta istnieje możliwość sprawdzenia dokumentów, które miały wpływ na stan konta w danym miesiącu. W tym celu należy kliknąć w przycisk miesiąca po lewej stronie. Ukaże się wtedy przegląd dokumentów dla wybranego miesiąca.

|            | Znajdź (Pozycję) Data dokumentu: Search                           |            |        |        |                              |     |  |  |
|------------|-------------------------------------------------------------------|------------|--------|--------|------------------------------|-----|--|--|
|            | Typ / numer   - Data dokumentu   Data płatności Naliczenie Wpłata |            |        |        | Opis                         |     |  |  |
| NAL 000109 | 30.04.2014                                                        | 01.05.2014 | 475.00 |        | 0,00 Naliczenie za 4.2014 r. | ه ا |  |  |
| WB 000034  | 30.04.2014                                                        | 30.04.2014 | 0,00   | 500,00 |                              | А   |  |  |

Rys. 14. Przegląd dokumentów czynszowych.

Będąc w przeglądzie dokumentów czynszowych istnieje możliwość kliknięcia przycisku z ikoną lupy przy wybranym dokumencie. Spowoduje to wyświetlenie szczegółów danego dokumentu (rys. 15.), gdzie będzie można sprawdzić wszystkie składniki jakie miały wpływ na jego kwoty.

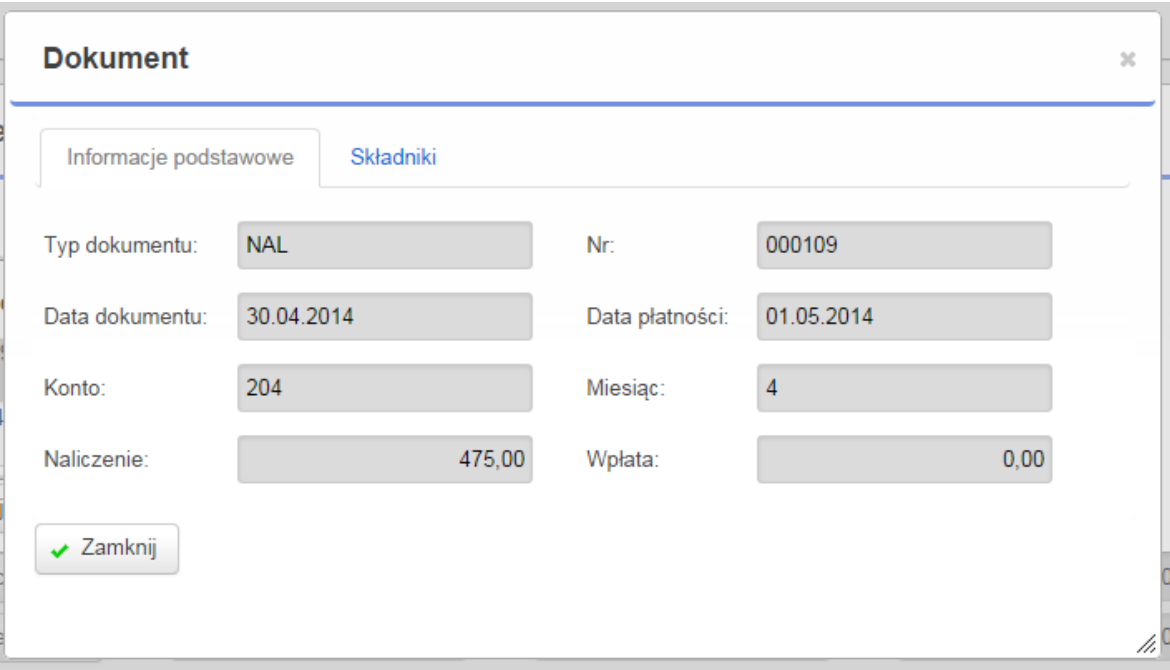

Rys. 15. Szczegóły dokumentu czynszowego.

Kliknięcie w zakładkę "Składniki" spowoduje wyświetlenie składników, które miały wpływ na naliczenie. Przykładowo, składnikami mogą: wywóz nieczystości, stawki za zimną lub ciepłą wodę, czy za ogrzewanie. Rysunek 16. przedstawia składniki dla wybranego dokumentu naliczenia:

|                   | Informacje podstawowe |                | Składniki |                       |        |  |
|-------------------|-----------------------|----------------|-----------|-----------------------|--------|--|
| $\triangle$ Nazwa | llość                 | Cena           |           | Wartość VAT Kwota VAT | Brutto |  |
| Czynsz            | 120,0000              | 3,5000         | 420,00 zw | 0,00                  | 420,00 |  |
| st. CW            |                       | 1,0000 25,0000 | 25,00 zw  | 0,00                  | 25,00  |  |
| st. ZW            |                       | 3,0000 10,0000 | 30,00 zw  | 0,00                  | 30,00  |  |
|                   |                       |                |           |                       | 475,00 |  |

Rys. 16. Składniki dokumentu.

# VI. Zgłoszenia awarii i usterek

Podmenu "Zgłoszenia awarii i usterek" dzieli się na 2 kategorie:

- a) Zgłoszone awarie wyświetla wszystkie zgłoszone awarie dla budynków, w których użytkownik posiada jakikolwiek lokal.
- b) Moje zgłoszenia wyświetla zgłoszone awarie przez zalogowanego użytkownika, istnieje tutaj możliwość dodania zgłoszenia awarii drogą internetową

|               |                                             | Znajdź (Pozycję) Data zgłoszenia: Szukaj<br>○ Szukai                                                                                                    |              |   |   |
|---------------|---------------------------------------------|----------------------------------------------------------------------------------------------------|--------------|---|---|
| <b>Status</b> | $\overline{\phantom{a}}$<br>Data zgłoszenia | Opis                                                                                                    | <b>Numer</b> |   |   |
| $\epsilon$    | 21 08 2014                                  | W windzie brak oświetlenia i drzwi się nie domykają                                                                                                    | 0000000017   | í | A |
|               | 12.07.2014                                  | Przeglad i regulacja stolarki okiennej.                                                                                                    | 0000000009   |   | Д |
|               | 11.07.2014                                  | Problem z zamykaniem okna w pomieszczeniu pralni.                                                                                                    | 0000000008   | í | Д |
|               | 11.07.2014                                  | Awaria domofonu. Nie wiem czy to w moim urządzeniu czy przy wejściu do budynku, ale słyszę tylko<br>szmery i jakieś trzaski z głośnika zamiast czyjegoś głosu. - Rozmawiałem z sąsiadem i u niego domofon<br>działa poprawnie więc, pewnie w moim urządzeniu się coś popsuło. | 0000000015   |   | A |
|               | 11.07.2014                                  | Brak światła na klatce schodowej - przepalona żarówka                                                                                                    | 0000000016   | i | Д |
|               | 6.06.2014                                   | W nocy z dnia 5 na 6 czerwca została wybita szyba w drzwiach wejściowych do klatki schodowej.                                                                                                    | 0000000002   |   | A |
|               | 2.06.2014                                   | Garaże są notorycznie zalewane po intensywnych opadach.                                                                                                    | 0000000011   |   | Д |
|               | 10.05.2014                                  | Na wszystkich garażach pojawiło się graffiti.                                                                                                    | 0000000013   |   | Д |
|               | 17.04.2014                                  | Drzwi II - drzwi domofonowe nie domykają się.                                                                                                    | 0000000006   |   | Д |
|               | 1.03.2014                                   |                                                                                                    | 0000000004   |   | Д |

Rys. 17. Zgłoszone awarie.

**Status** zgłoszenia awarii może przyjmować jeden z 3 kolorów:

- a) Zielony zgłoszenie zostało zrealizowane
- b) Żółty zgłoszenie jest w trakcie realizacji
- c) Czerwony zgłoszenie nie zostało zrealizowane

Kliknięcie w przycisk z ikoną lupy, znajdujący się po prawej strony wybranego zgłoszenia awarii spowoduje pokazanie się formularzu zawierającego szczegółowe informacje dotyczące zgłoszenia (w tym także budynku, którego ono dotyczy).

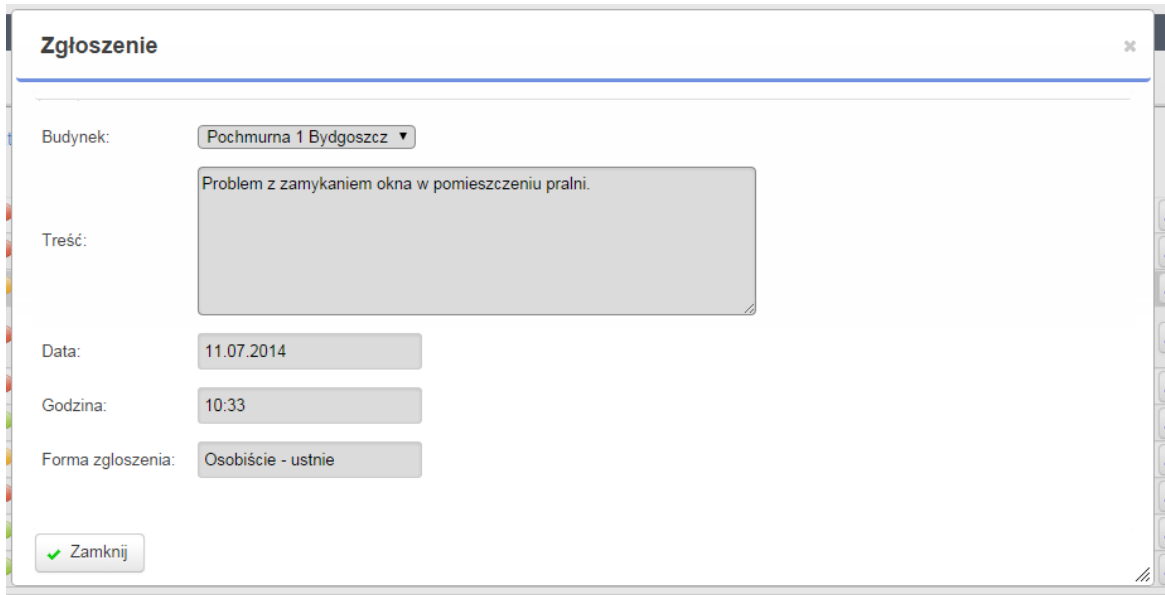

Rys. 18. Szczegóły zgłoszenia awarii.

W celu dodania zgłoszenia należy kliknąć opcję "Moje zgłoszenia" w podmenu "Zgłoszenia awarii i usterek" i kliknąć przycisk "Dodaj zgłoszenie awarii" znajdujący się pod zgłoszeniami (Rys. 19.).

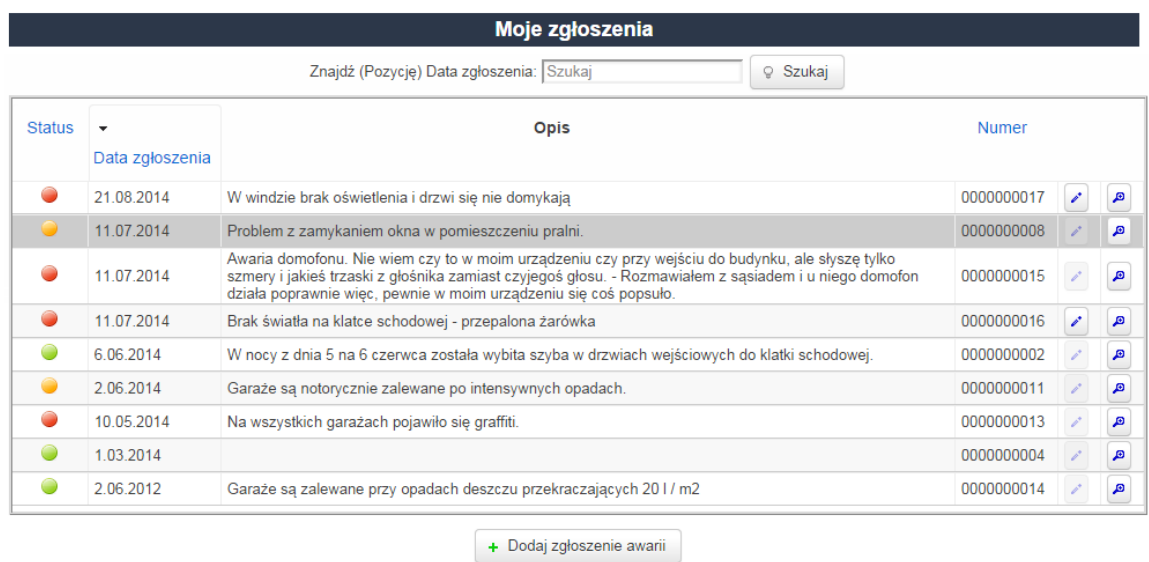

Rys. 19. Przegląd awarii zgłoszonych przez użytkownika.

Po kliknięciu w przycisk "Dodaj zgłoszenie awarii" otworzy się formularz, w którym wystarczy podać opis zgłoszenia oraz budynek, którego ono dotyczy, i zatwierdzić przyciskiem "Zapisz". Dodane zgłoszenie powinno być od razu widoczne w przeglądzie zgłoszeń (w podmenu "Moje zgłoszenia"), natomiast stanie się widoczne w podmenu "Zgłoszone awarie" dopiero, gdy administrator zatwierdzi je do upublicznienia. Po dodaniu zgłoszenia awarii istnieje możliwość jego **modyfikacji** dopóki, dopóty to zgłoszenie nie zostanie przekazane do osoby odpowiedzialnej za jego realizację. W celu modyfikacji zgłoszenia należy kliknąć na przycisk z ikoną długopisu, znajdujący się po

prawej stronie zgłoszenia. Można modyfikować **jedynie** zgłoszenia, które należą do zalogowanego użytkownika i które nie zostały jeszcze przekazane do realizacji konkretnej osobie.

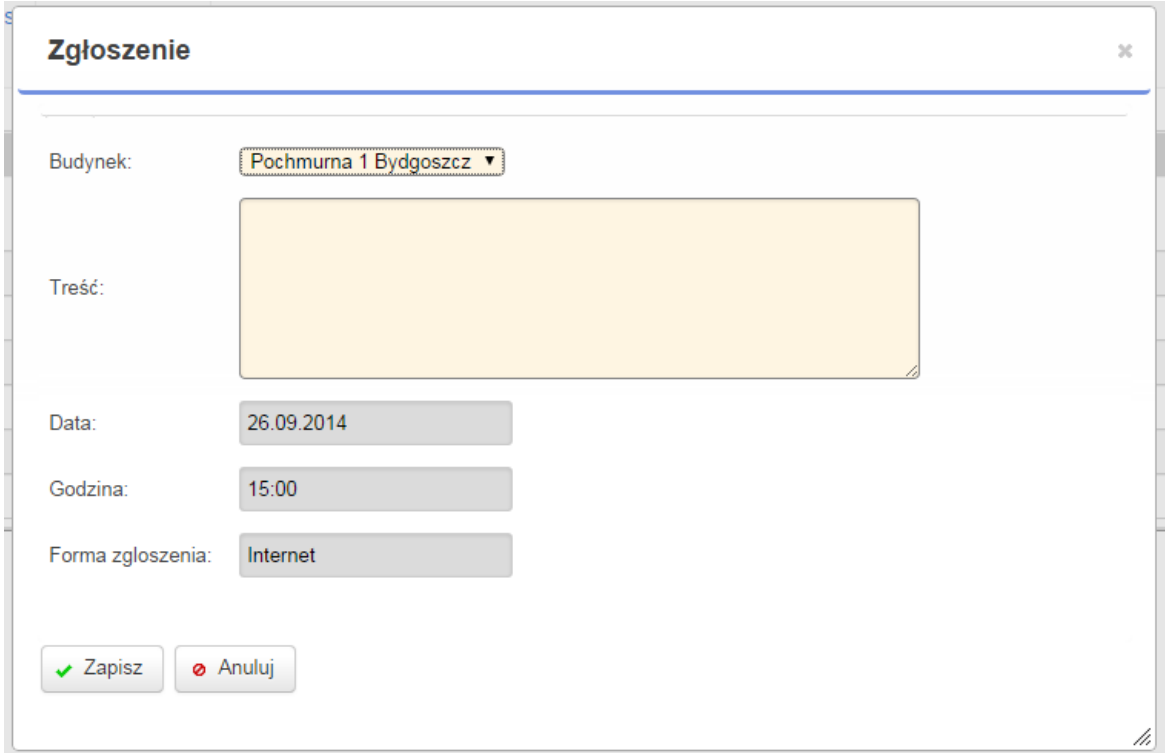

Rys. 20. Dodawanie zgłoszenia.

# FAQ (najczęściej zadawane pytania)

1. Nie mogę zalogować się do programu, otrzymuję komunikat: "Logowanie nie powiodło się. Niewłaściwe hasło lub brak uprawnień."

*Przyczyną najprawdopodobniej jest nieprawidłowe hasło podawane podczas logowania. Sprawdź czy nie masz włączonego klawisza capslock i spróbuj ponownie podać hasło. Sprawdź także, czy podajesz właściwy login. Jeżeli żadne z wyżej wymienionych nie pomaga to należy skontaktować się z administratorem – spółdzielnią mieszkaniową, wspólnotą lub zarządcą nieruchomości.*

2. Chciałbym dodać zgłoszenie awarii, gdzie mogę to zrobić?

*W celu dodania zgłoszenia awarii należy wybrać kolejno w menu "Zgłoszenia awarii i usterek" -> "Moje zgłoszenia, a następnie wybrać budynek, którego dotyczy zgłoszenie i kliknąć przycisk "Dodaj" u dołu ekranu. Następnie należy opisać*  zgłoszenie awarii i kliknąć przycisk "Zapisz".

3. Zauważyłem, że moje dokumenty wpłat nie zawierają żadnych składników, czy wszystko jest w porządku?

*Tak. Dokumenty zawierające wpłaty mieszkańców nie zawierają zazwyczaj żadnych składników. Składniki są natomiast ważną częścią naliczeń (np. za czynsz) i dzięki nim można w łatwy i klarowny sposób sprawdzić za co zostały naliczone kwoty.*

4. Informacje wyświetlane po kliknięciu w "Moje dane" nie wyświetlają prawidłowych danych. Co mogę z tym zrobić?

*W tym wypadku należy skontaktować się z administracją (spółdzielnią mieszkaniową, wspólnotą lub zarządcą nieruchomości) i zgłosić nieprawidłowości.*

5. Dodałem zgłoszenie i nie mogę go edytować, dlaczego?

*Po dodaniu zgłoszenia jest ono widoczne dla administracji. Do momentu gdy administrator nie zdecyduje się na przekazanie zgłoszenia do osoby lub firmy w celu realizacji zgłoszenia istnieje możliwość jego edycji. W momencie gdy zgłoszenie będzie już przekazane do realizacji, użytkownik utraci możliwość edycji zgłoszenia awarii.*

6. Co oznacza czerwony licznik w dolnym prawym rogu ekranu?

*Jeżeli przez określony okres czasu użytkownik nie będzie wykonywał żadnych akcji w programie to zostanie automatycznie wylogowany – jest to forma zabezpieczenia.*

7. Dodałem zgłoszenie i pokazuje się jedynie w podmenu "Moje zgłoszenia", natomiast nie widnieje w podmenu "Zgłoszone awarie", dlaczego?

*Dodane zgłoszenie nie będzie widoczne w podmenu "Zgłoszone awarie" do momentu, w którym administrator nie zatwierdzi go do upublicznienia. Wtedy pozostali lokatorzy będą mogli zobaczyć to zgłoszenie. Nie są upubliczniane żadne dane sugerujące, kto zgłosił daną awarię.*

8. Pod aktualnym saldem na dzień znajduje się tekst mówiący, że dział księgowości nie zakończył jeszcze wszystkich operacji w roku poprzednim, co to oznacza?

*Takie sytuacje zdarzają się na przełomie roku. Jest to okres, w którym dział księgowości ma napięty terminarz i z tego względu nie zawsze zdąży przenieść nasze saldo z roku poprzedniego na czas. W takim przypadku AdaNet informuje użytkownika stosowanym komunikatem i pokazuje aktualne saldo wyliczone wg własnych algorytmów i nie zatwierdzone przez dział księgowości. Po wejściu w szczegóły konta będzie można zobaczyć wyliczone przez program saldo na początek roku.*